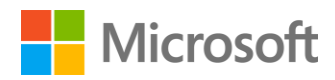

# Migrating to Azure SQL Database

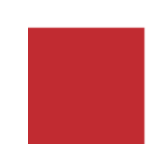

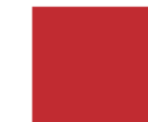

### **Contents**

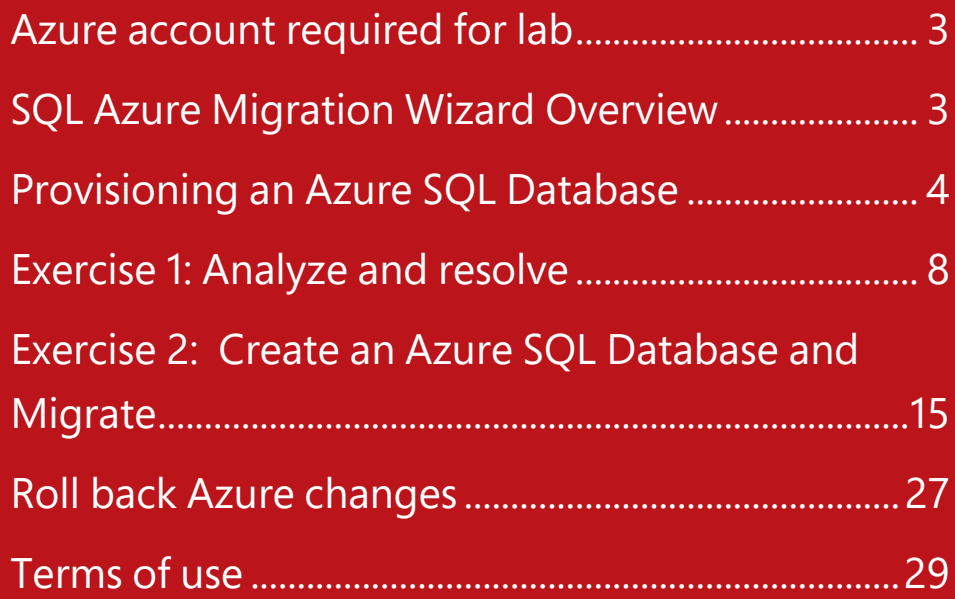

### <span id="page-2-0"></span>Azure account required for lab

#### **Estimated time to complete lab is 40-45 minutes.**

This lab provides an overview of SQL Azure Migration Wizard (SQLAzureMW) and walks you through migrating the Northwind database on a SQL Server 2005 Express database instance to Azure SQL Database. When migrating from an on-premises SQL Server, there are a compatibility issues you need to consider. Azure SQL Database is constantly being upgraded to run on the latest SQL Server version. In addition there might be feature level compatibility that might affect your database.

While carrying all of the exercises within this hands on lab you will either be making use of the Azure portal at <https://manage.windowsazure.com/> or the Preview portal at [https://portal.azure.com/.](https://portal.azure.com/) 

To perform this lab, you will require a Microsoft Azure account.

If you do not have an Azure account, you can request a free trial version by going t[o http://azure.microsoft.com/en-us/pricing/free](http://azure.microsoft.com/en-us/pricing/free-trial/)[trial/.](http://azure.microsoft.com/en-us/pricing/free-trial/)

Within the one-month trial version, you can perform other SQL Server 2014 hands on labs along with other tutorials available on Azure.

Note, to sign up for a free trial, you will need a mobile device that can receive text messages and a valid credit card.

Be sure to follow the *Roll back Azure changes* section at the end of this exercise after creating the Azure database so that you can make the most use of your \$200 free Azure credit.

SQLAzureMW is a tool that will help you migrate your SQL Server 2005 (or later) database to Azure SQL Database. It looks for patterns that have been identified as incompatible and flags incompatibility issues and fixes them when possible. Also note that SQLAzureMW uses Regex and does a pattern search. It is not a full TSQL parser and can thus miss something or report something that is invalid when it is not. For example: if you have a variable declared in a stored procedure named @rowguid, SQLAzureMW would find rowguid and report that it is not supported. While that is true, the use of as a variable name is not. So, when you look through the analysis, be sure to look at the warning and validate that the TSQL flagged. If it looks ok to you, then ignore the warning and let it run against Azure SQL DB.

### <span id="page-2-1"></span>SQL Azure Migration **Wizard** Overview

You can run the Migration Wizard either from the same machine as your SQL Server database you want to migrate or run from a different machine and point to the database you want to migrate to. The version of SQL Server that you run the migration under does not have to be the same as your source database that you want to migrate. When using the migration wizard, you will find that the best migration experience for migrating to Azure SQL Database is migrating from a SQL Server 2008 R2 (or later) compatible database. This means that if you want to migrate your SQL Server 2005 database to Azure SQL Database, run the migration wizard from a SQL Server 2008R2 installation or later. If you don't have a SQL Server 2008 R2 or later, you can either download the trial version SQL Server 2014, or install the SQL Server 2008 R2 feature pack on a machine and run the Migration Wizard from that machine.

This lab uses SQL Server 2014 and SQLAzureMW version 5.11 downloaded fro[m http://sqlazuremw.codeplex.com/.](http://sqlazuremw.codeplex.com/)

<span id="page-3-0"></span>Provisioning an Azure SQL Database

In this section, you will create the target Azure SQL Databaase using your Azure account.

#### **Setting up your desktop**

*Note, if you have a monitor that supports a larger screen resolution than 1024 x 768, you can change the screen resolution for the lab to go as high as 1920 x 1080. By going to a higher screen resolution, it will be easier to use SQL Server Management Studio.*

- 1. Right click on the desktop and click on **Screen resolution**.
- 2. Select **1152 x 864** (a good minimum screen size for using SSMS) and click **OK**.
- 3. Click **Keep Changes**.
- 4. Resize the client **holLaunchPad Online** window for the lab to fit your screen resolution.

#### **Setup a Microsoft Azure SQL Database**

- 1. Login to the **Azure portal** at <https://manage.windowsazure.com/> with your Azure subscription credentials
- 2. Click on **New** and select **Data Services, SQL Database, Custom Create**

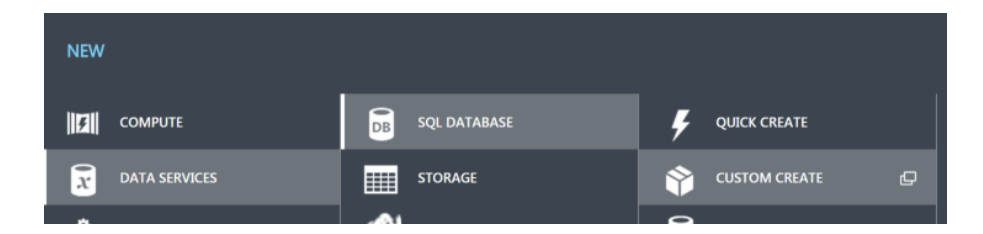

- 3. When the **new SQL database** dialog is visible fill in the details as below and click the **right arrow** icon
	- a. **Name** : NorthwindHOL
	- b. **Subscription** : Select the subscription to create the databases against
	- c. **Service Tier** : Basic
	- d. **Performance Level** : Basic (5 DTUs)
	- e. **MaxSize** : 100 MB
	- f. **Collation** : Leave as default
	- g. **Server : New SQL database server**

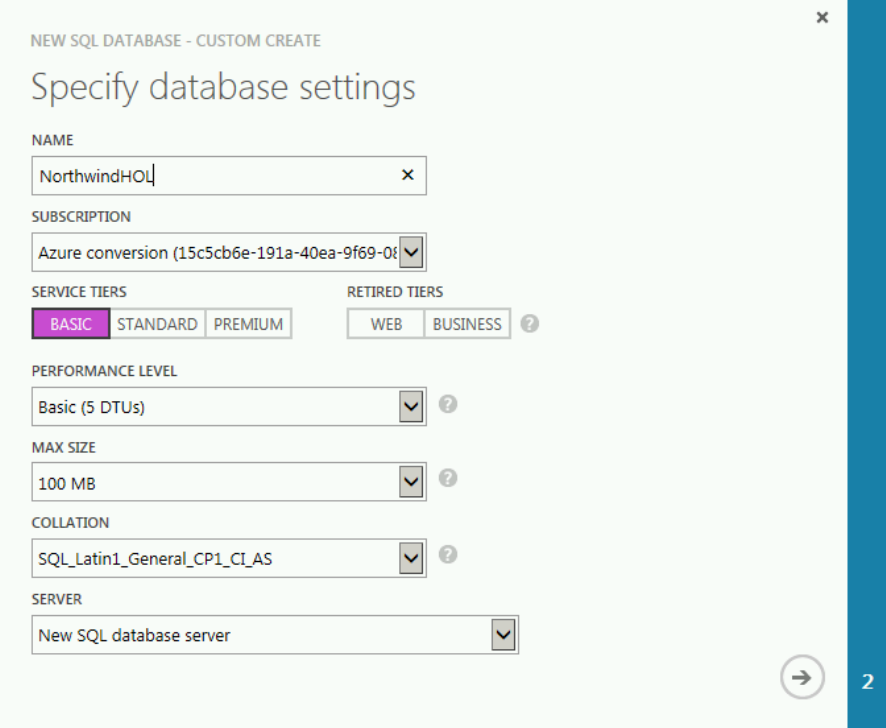

*The service tiers define the performance characteristics of the database.*

*Basic: Best suited for a small size database, supporting typically one single active operation at a given time. Examples include databases used for development or testing, or small scale infrequently used applications.*

*Standard: The go-to option for most cloud applications, supporting multiple concurrent queries. Examples include workgroup or web applications.*

*Premium: Designed for high transactional volume, supporting a large number of concurrent users and requiring the highest level of business continuity capabilities. Examples are databases supporting mission critical applications.*

- 4. Type in the following fields and then click on the **tick** icon
	- a. **Login name** : northwind\_sa
	- b. **password** : Pass@word12
	- c. **Region** : West US

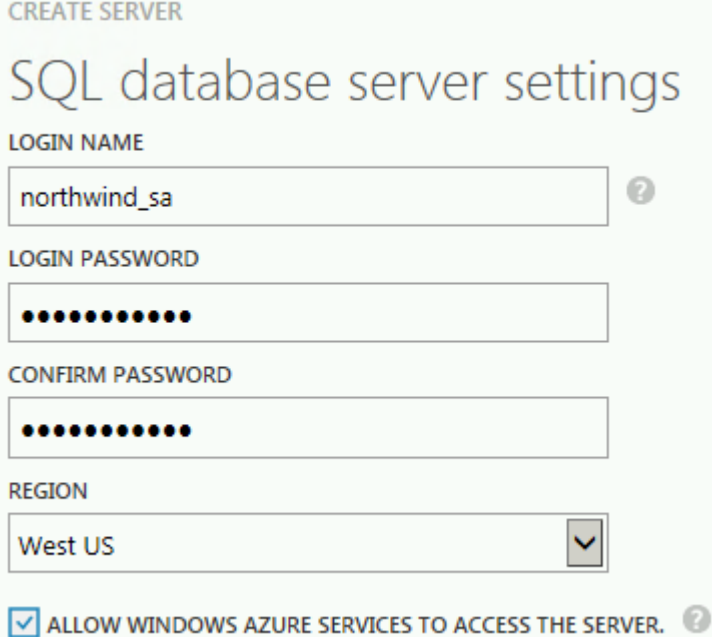

*This may take some time while the database is created, while you wait you will get some feedback from the notification bar.*

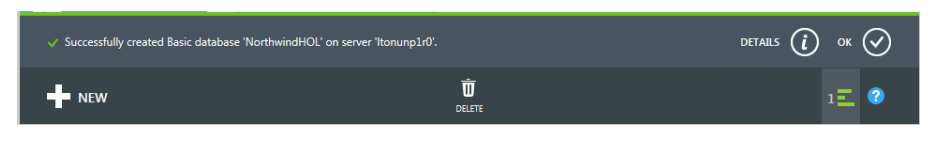

5. Select the **SQL Database** tab on the left hand side and look for the database which is being created

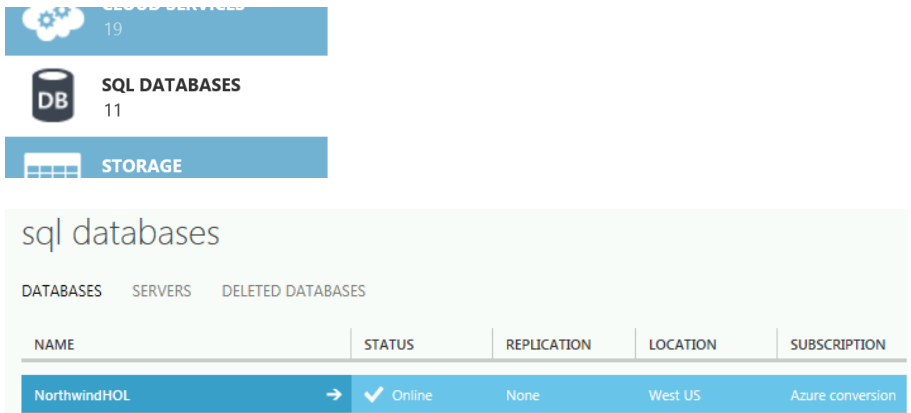

*Record the server name the database has been created on in your temporary notepad (example highlighted above). You will need this in a moment to configure the firewall and access the database.*

#### **Configure firewall for SQL Database server**

You will now need to allow access to the database server from your ip address.

1. Select the **Servers** tab in the header

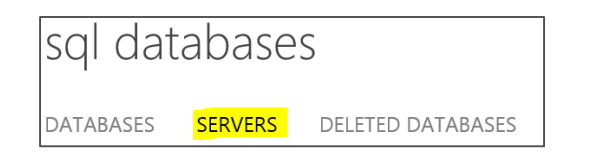

2. Select the name of the server which you want to configure access to.

*In this image the name of the server is s6eugkmkhn but will vary based on your server*

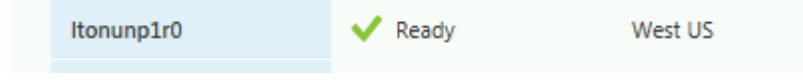

3. Select the **configure** tab in the header

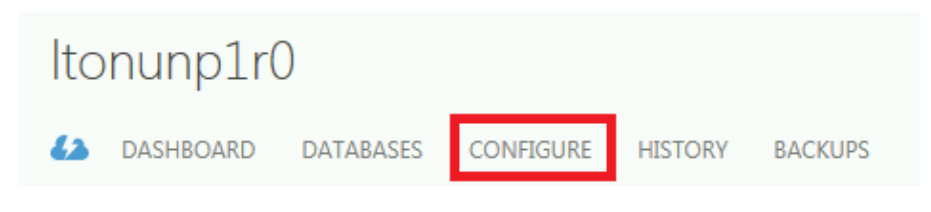

#### 4. Click on the **right arrow** icon

*To help protect your data, the SQL Database firewall prevents all access to your database server until you specify which computers have permission. The firewall grants access based on the IP address of each request.*

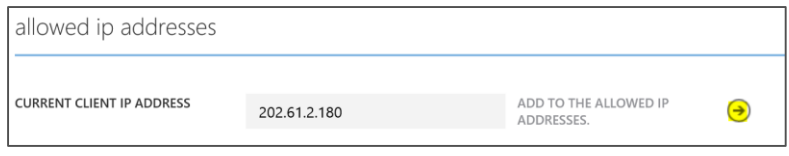

#### 5. Click **Save** in the footer

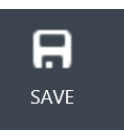

Congratulations, you now have an empty NorthwindHOL database which will be used for rest of this hands on lab.

In this exercise, you will run the migration wizard and analyze a SQL Server 2005 database from the local SQL Server Instance, for its readiness to migrate to Azure SQL database.

1. Go to the desktop for the server and double click on the **SQLAzureMW – Shortcut**

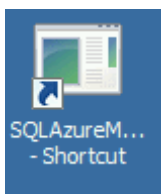

2. When you start the migration wizard, you will see four selections. Select **Database** option under **Analyze/Migrate**.

# <span id="page-7-0"></span>Exercise 1: Analyze and **resolve**

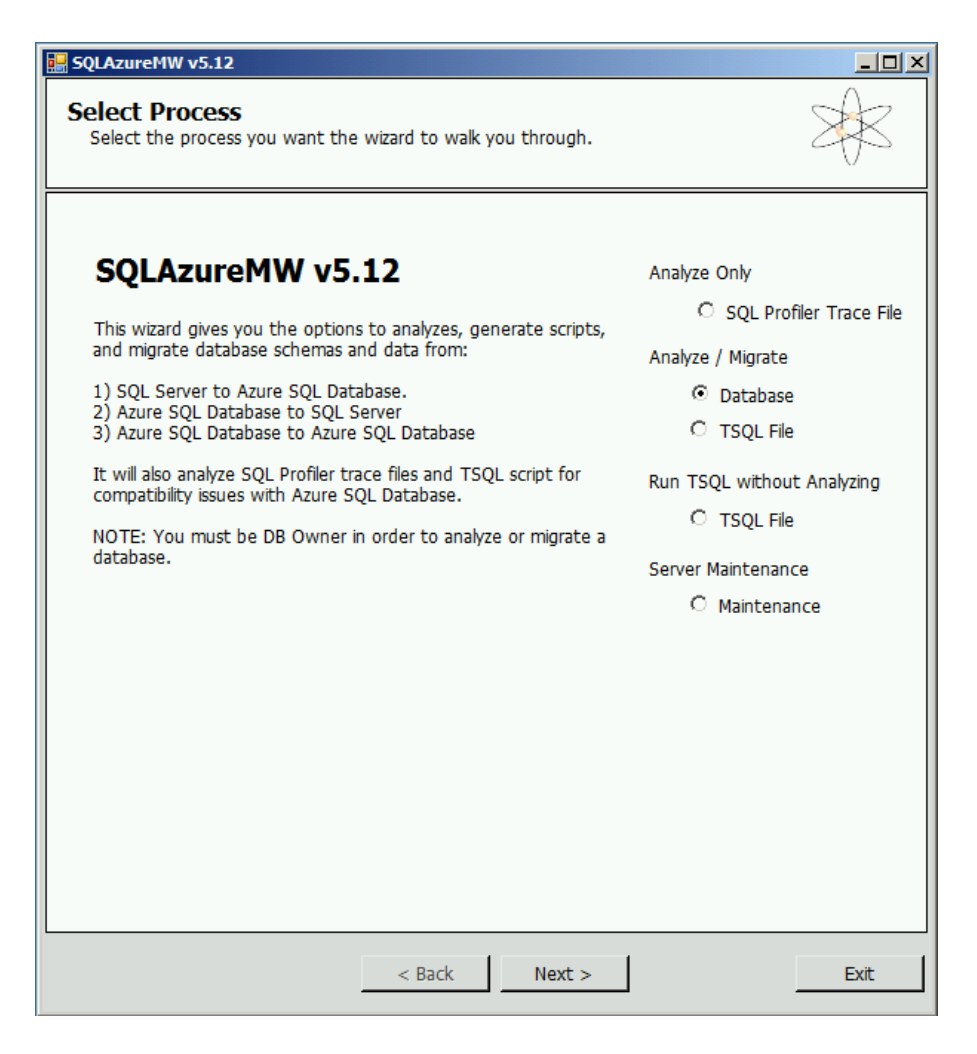

- 3. Click **Next**.
- 4. SQLAzureMW prompts you to connect your local server or one on another server. For the Server name, use **localhost\SQLEXPRESS** to connect to the SQL Server 2005 instance.

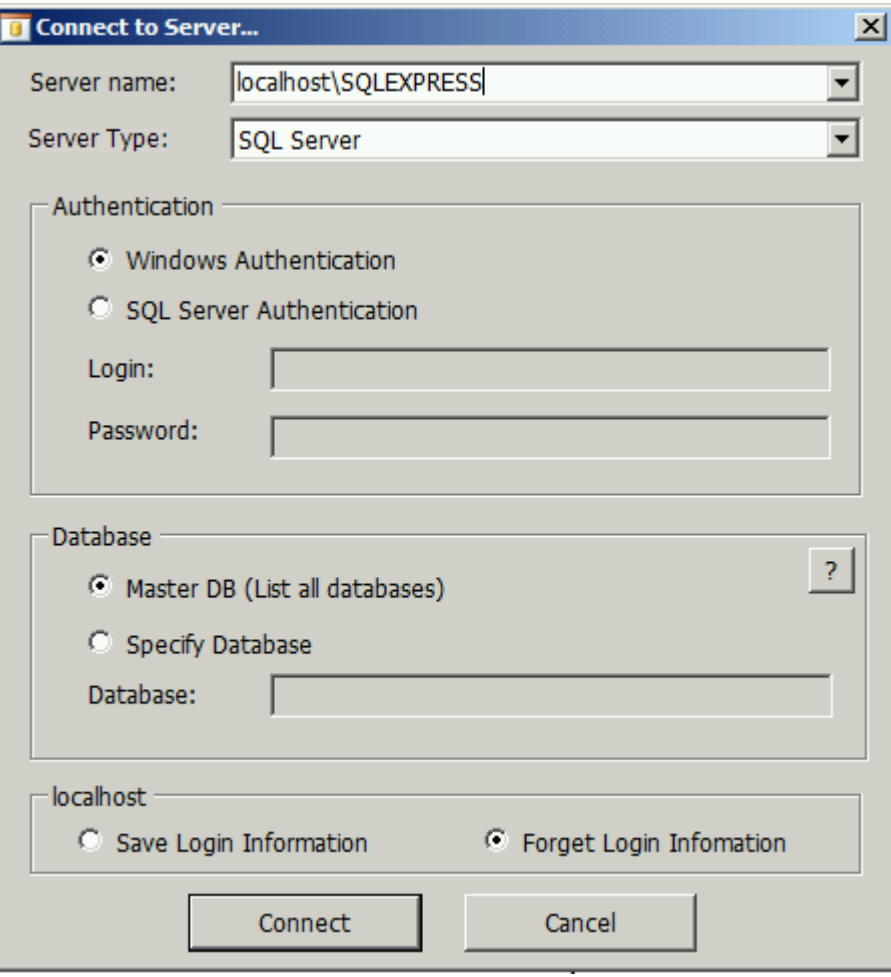

- 5. Click **Connect** to continue.
- 6. SQLAzureMW displays the list of available databases. Click on [Northwind] and click Next.

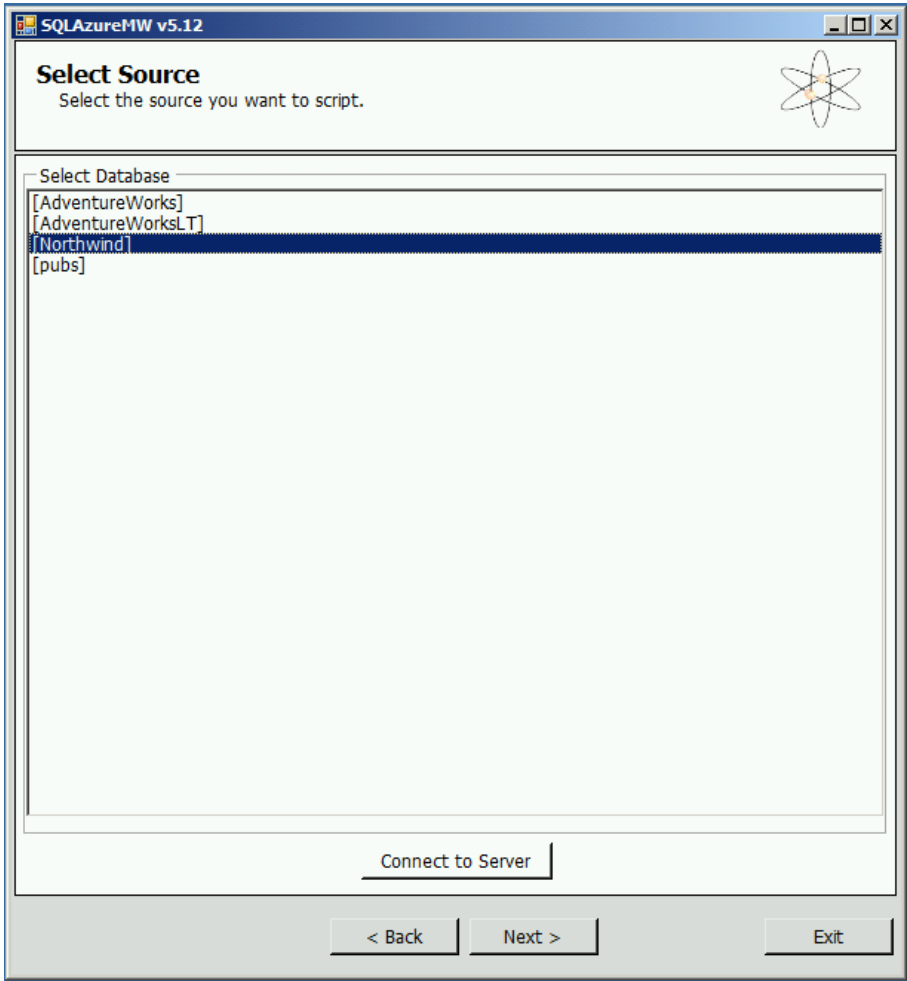

7. By default, all of the objects are selected for scripting. Click on **Next** to continue.

*Note: You will notice that this menu has an "Advanced" button. Select this option if you want to modify any of the scripting options (like scripting your data). A dialog box will be displayed giving a list of scripting options. You can modify database scripting options by selecting from the available settings in the list box to the right of each option. The options are applied globally to the objects that are being scripted.*

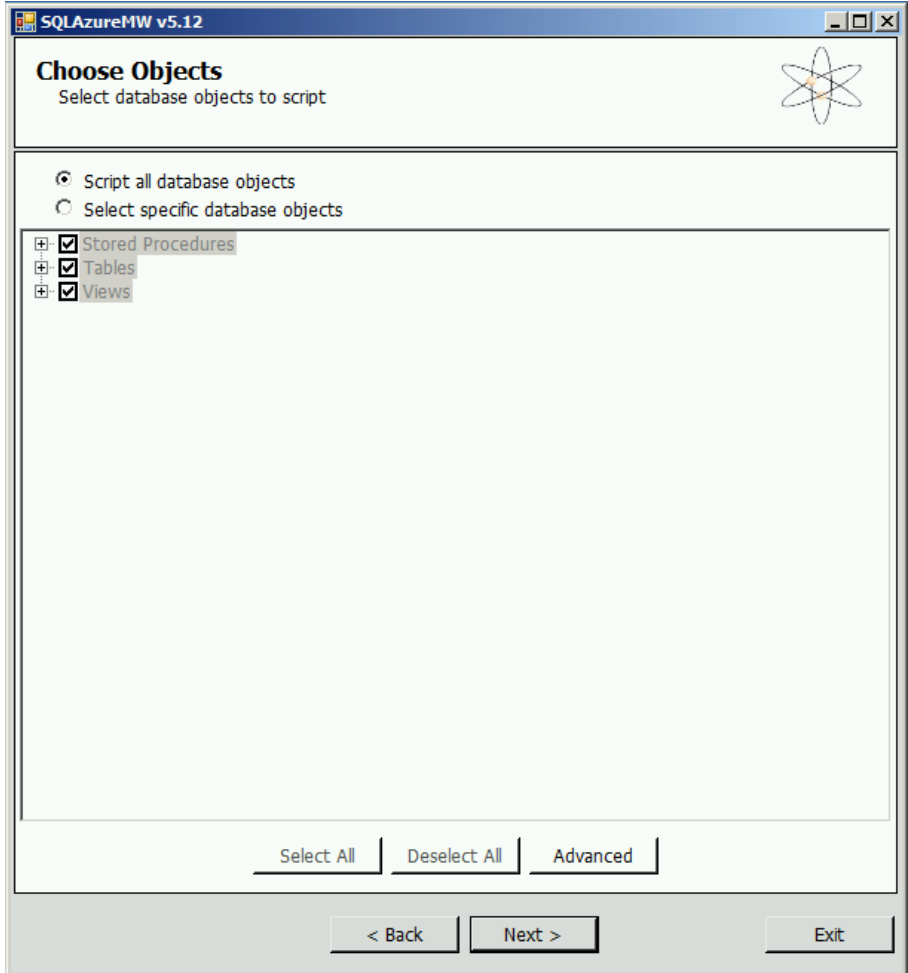

8. Click **Next** for the **Script Wizard Summary** page.

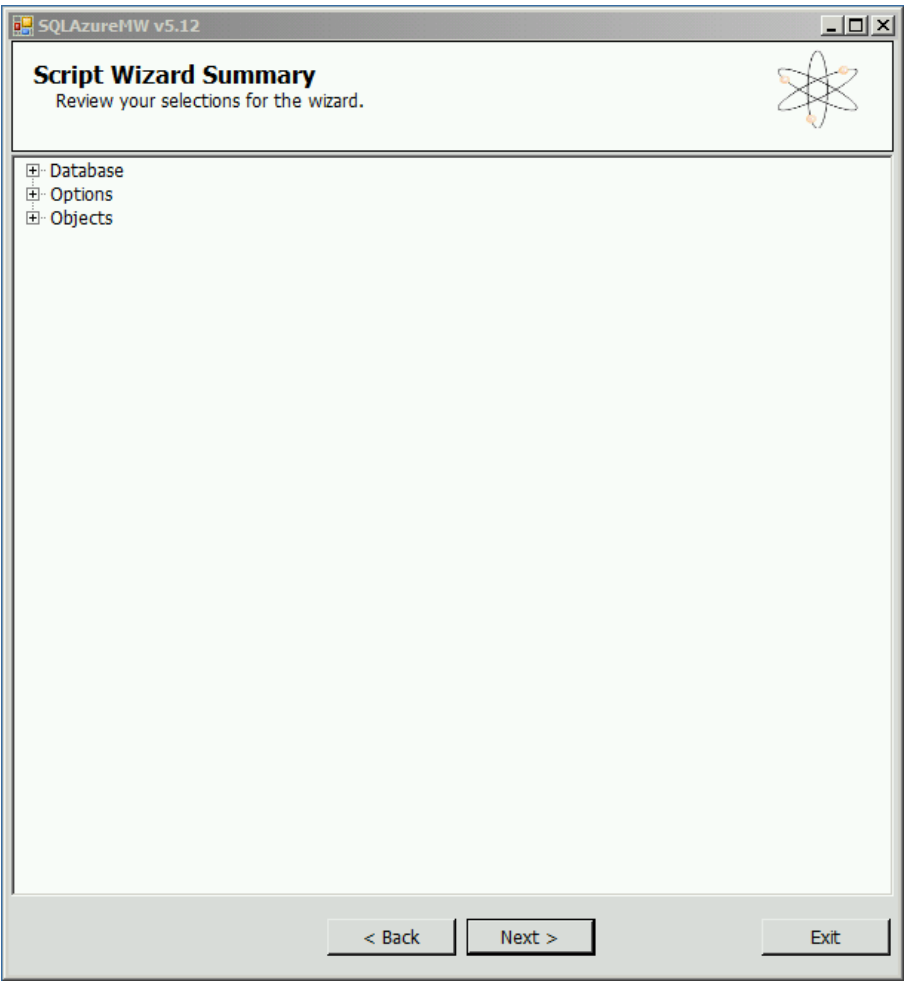

9. When the **Generate Script** message box pops up, click **Yes** to generate the SQL script for the selected objects.

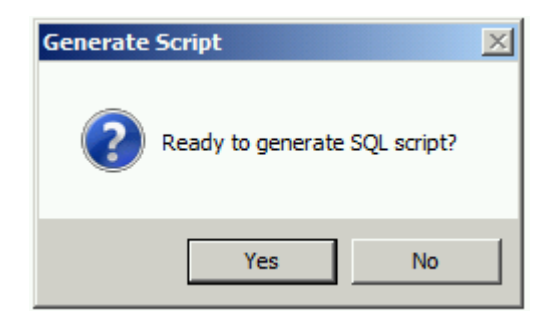

SQLAzureMW will then generate the script for the selected objects. The Results Summary window will have two tabs.

 The first tab, "**Result Summary**" shows the messages and results of the script generation. Some of the compatibility issues will be automatically resolved by the tool. Marked in "Red" in the window.

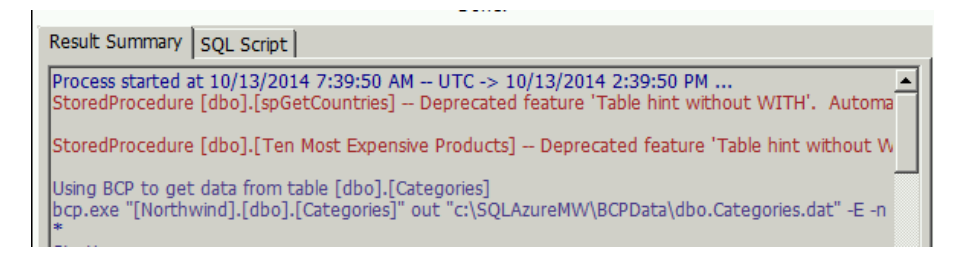

 The second tab "**SQL Script**" shows the actual generated SQL script for migration. Along with the generated TSQL, SQLAzureMW will display commented messages starting with "--~". These comments are for user's information so that they can see where automatic changes occurred against your objects without having to switch back to the Result Summary tab. Scroll through the script window, highlighting the changes done by the tool to resolve some of the compatibility issues (marked in red color).

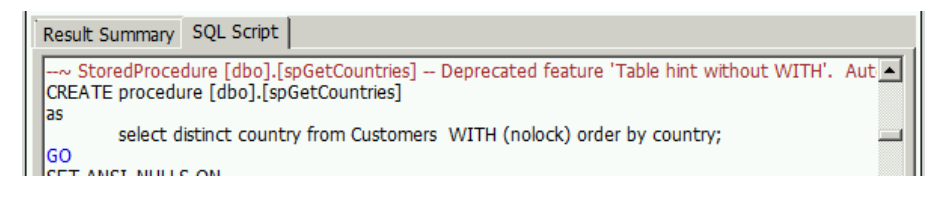

This lab has couple of types of changes done automatically by the migration wizard. These changes are done in the generated SQL script and also the corresponding message is output in the "Result Summary" tab (see figure below -these changes are marked in red color)

 Azure SQL DB requires that a table has a clustered index. Migration Wizard will evaluate each table scripted for a clustered index and if it does not find one, it will generate a clustered index for you.

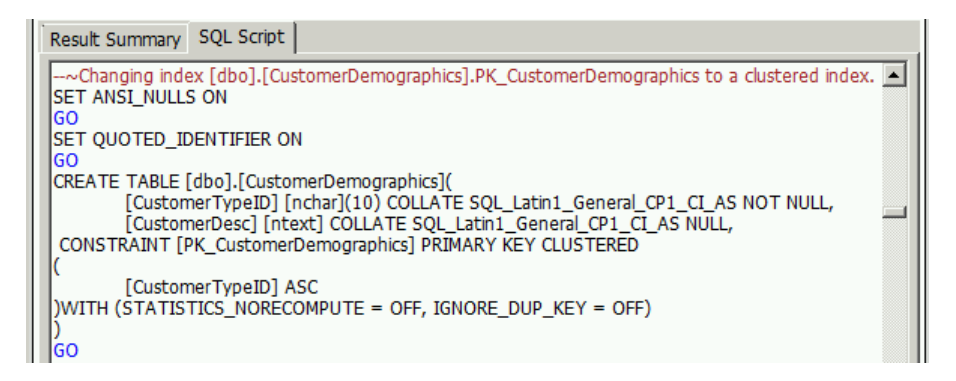

 Table hints in Azure SQL DB need a keyword "WITH". This will be added to the generated SQL Script.

Optionally, you can press **Save** in each of these tabs to save the contents to disk.

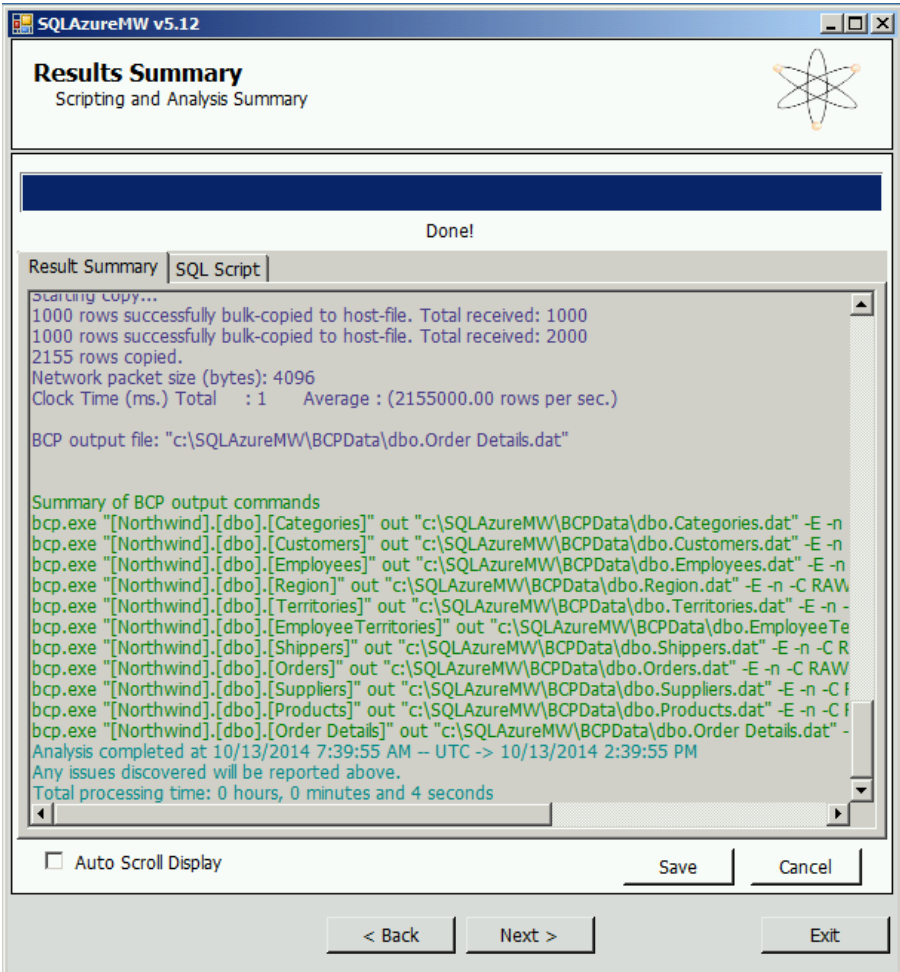

10. Hit "**Next**" button to proceed with exercise 2 below.

In this step, the wizard will create populate the onjects in the NorthwindHOL database you created earlier and upload the data.

#### **Connect to Azure SQL Database**

1. In the "**Setup Target Server Connection**" dialog, select "**Connect to Server**" button.

<span id="page-14-0"></span>Exercise 2: Create an Azure SQL Database and Migrate

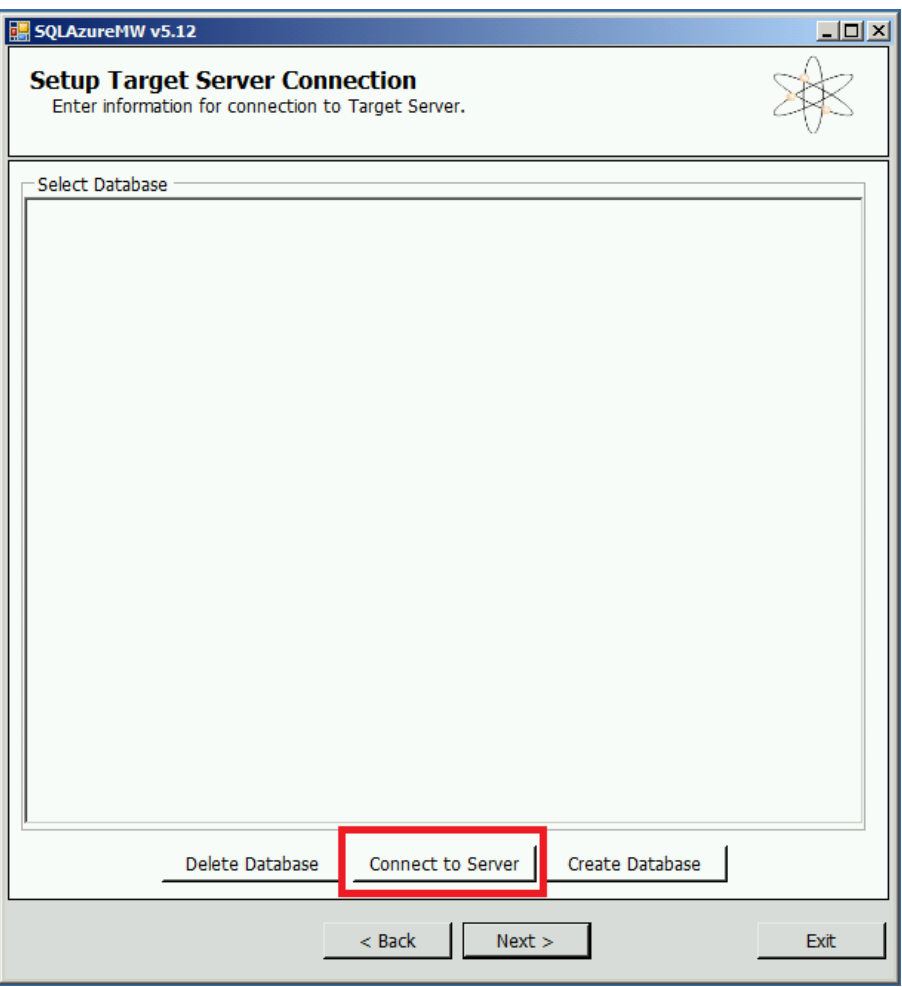

2. In the "**Connect to Server**" pop up dialog, enter your target server connection information.

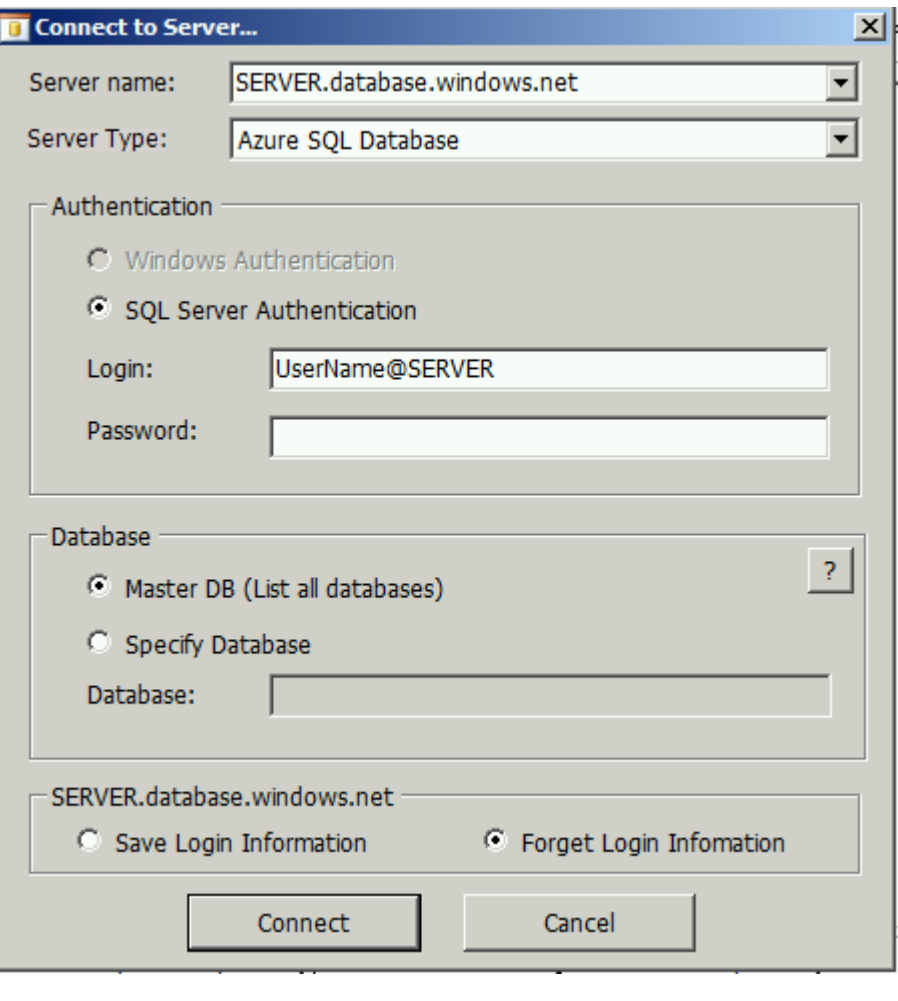

3. Note that the **Connect** to Server dialog screen will present you with an example Azure SQL DB server name. You will need to get *your* Azure SQL DB server name from your Azure portal and also enter your login information: Login: **northwind\_sa@SERVER** Password: **Pass@word12**

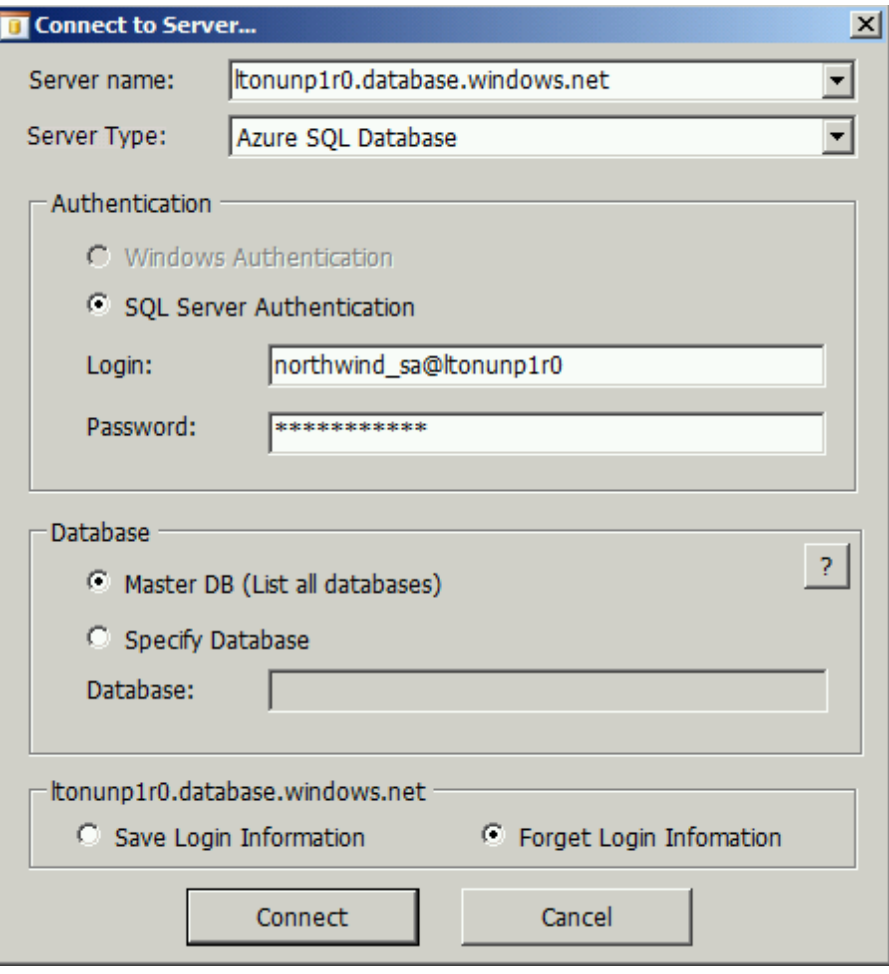

- 4. Select "**Connect**" to connect to the Azure server.
- 5. In the "**Setup Target Server Connection**" dialog you will see all the existing databases in your Azure SQL DB Server.

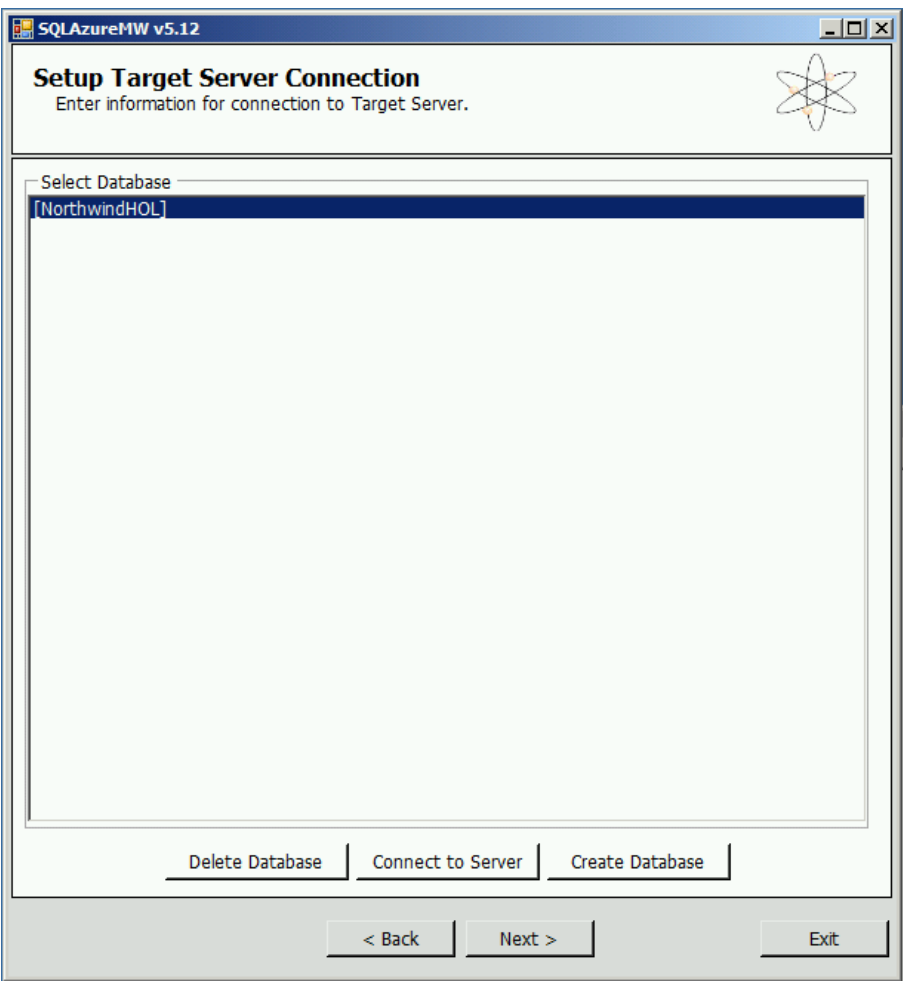

*Note: The Create Database button allows you to create a new Azure SQL Database on the target server if you happened to choose an existing server. The wizard displays a dialog that allows you to specify the same parameters you use when creating a database on Azure as shown below.*

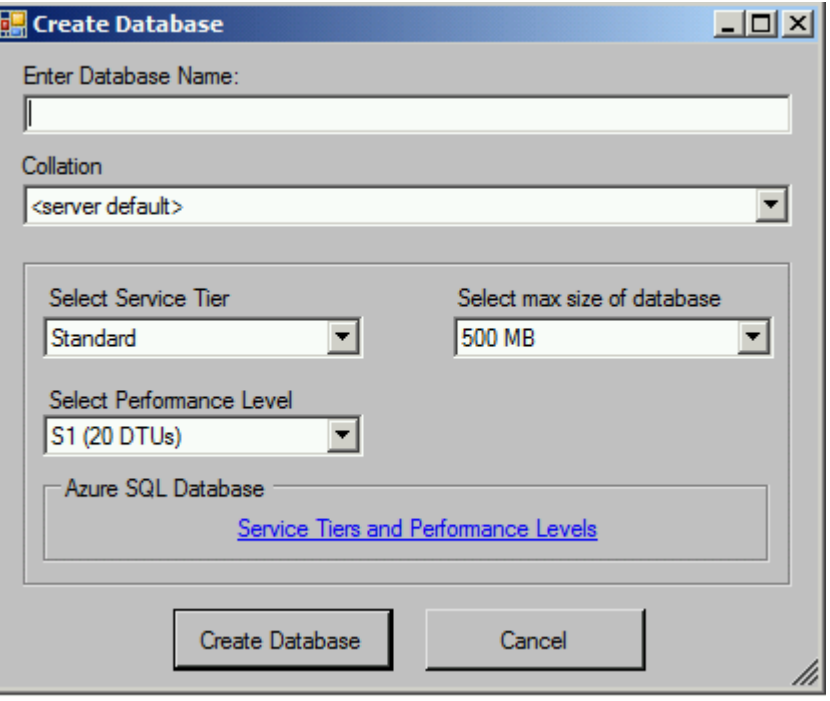

*You will use the existing NorthwindHOL database created in the first exercise.*

6. Select the [NorthwindHOL] database in the dialog and click Next.

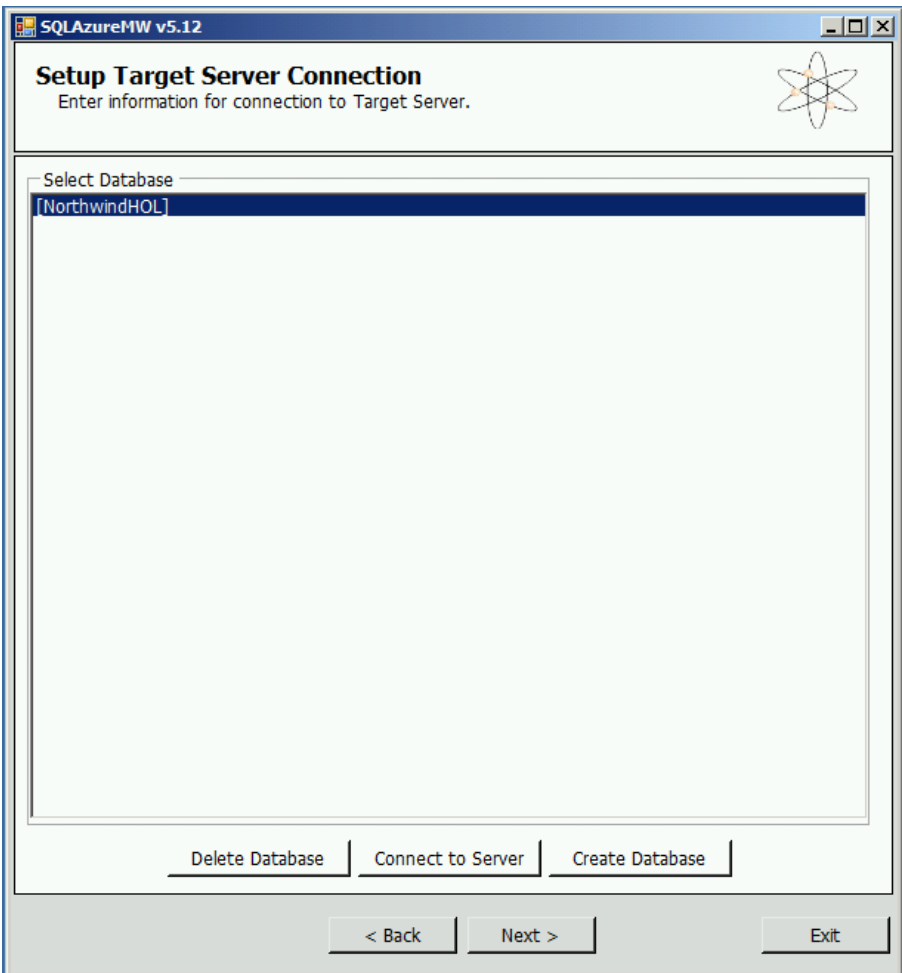

7. Click **Yes** to execute the script to add the source objects and data to your Azure SQL Database.

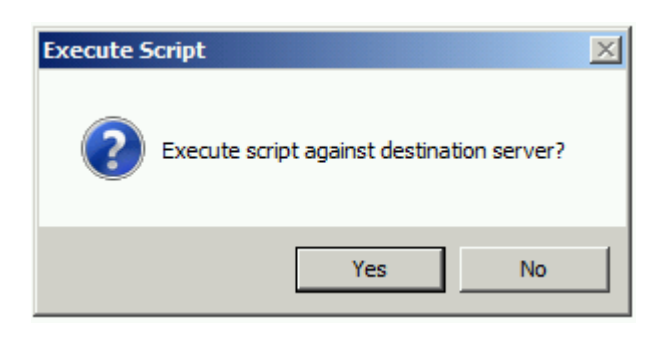

8. The wizard shows the progress in the results window as each object is processed.

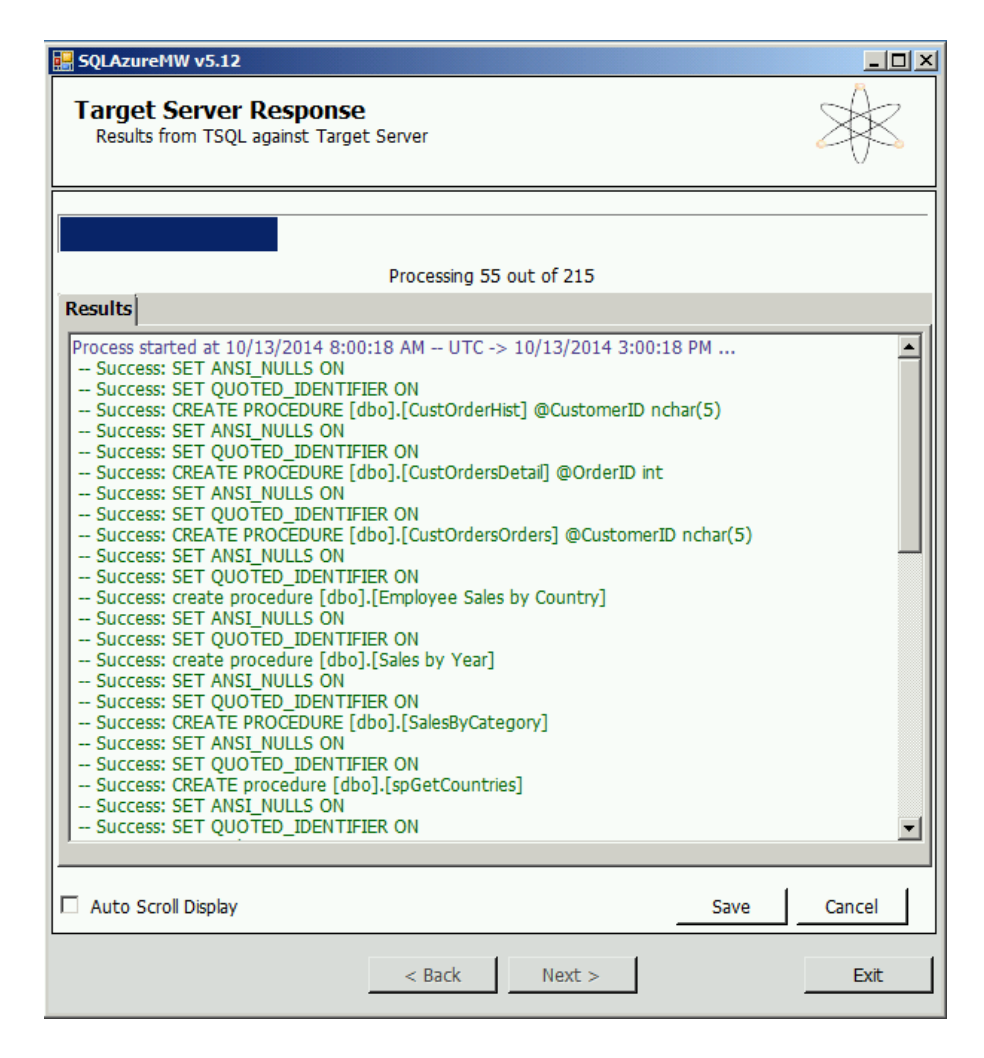

9. When the wizard completes, you can click the **Exit** button.

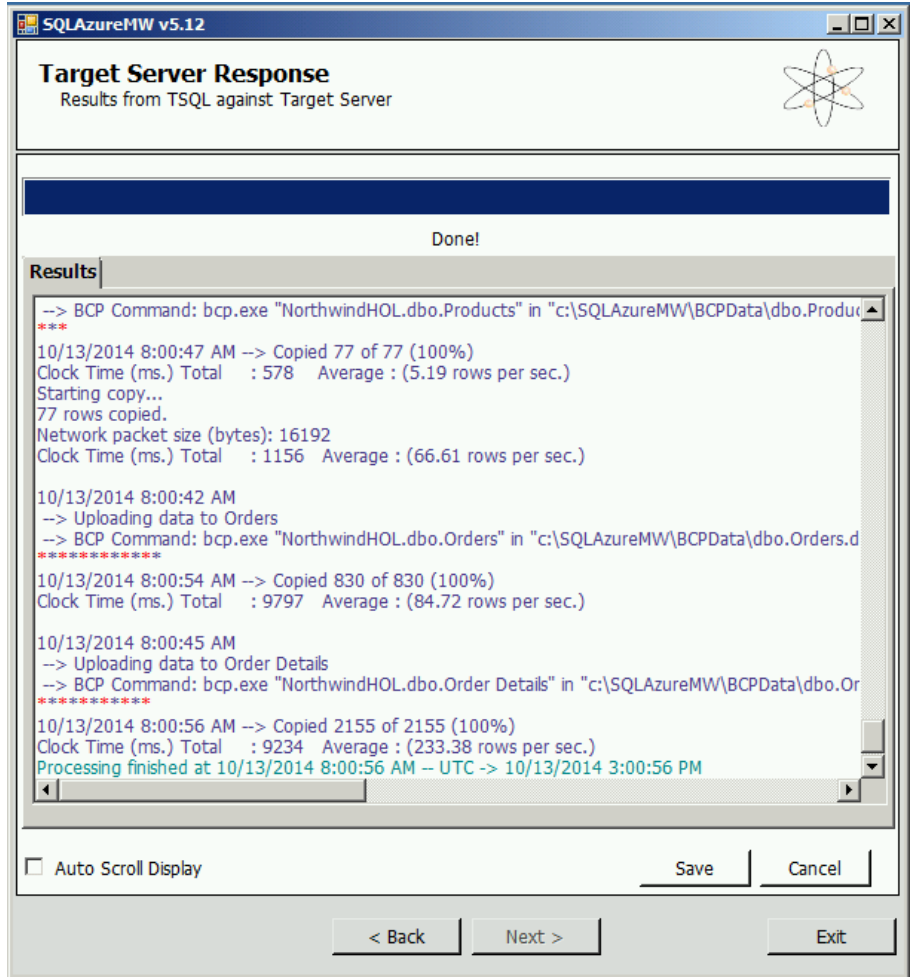

#### **Verifying the result with SQL Server Management Studio**

1. Click on the SSMS toolbar button on the task bar to launch Management Studio.

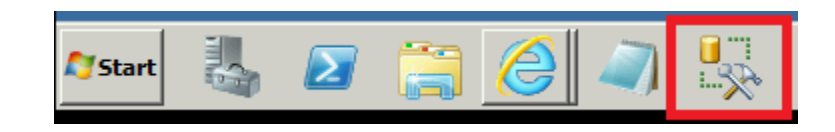

2. In the Connect to Server dialog, enter in the following: Server name: <your server>.database.windows.net Authetication: SQL Server Authentication Login: northwind\_sa@<your server> Password: Pass@word12

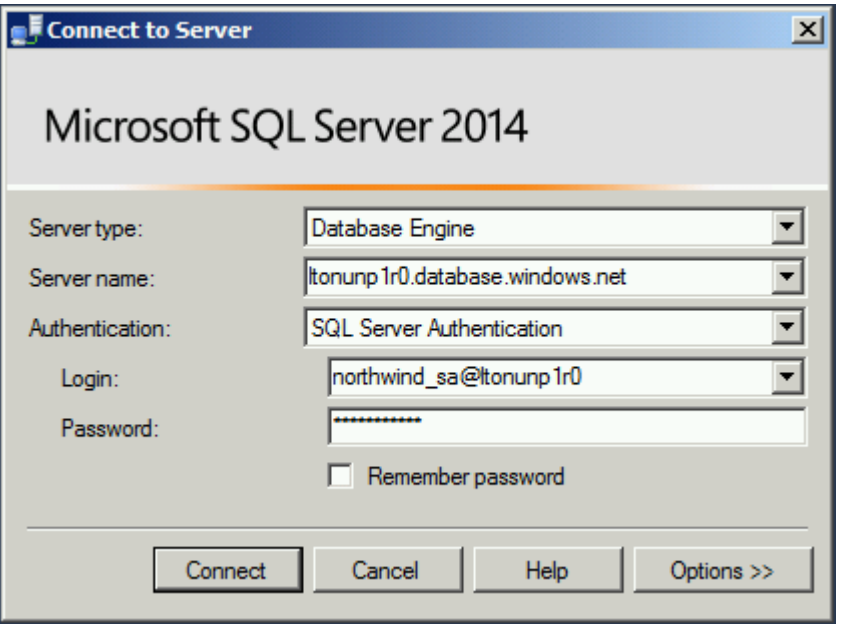

- 3. Click **Connect** to connect to the server.
- 4. In the Object Explorer window, expand the server, **Databases**, **NorthwindHOL**, and **Tables** folders to see the tables imported by the wizard.

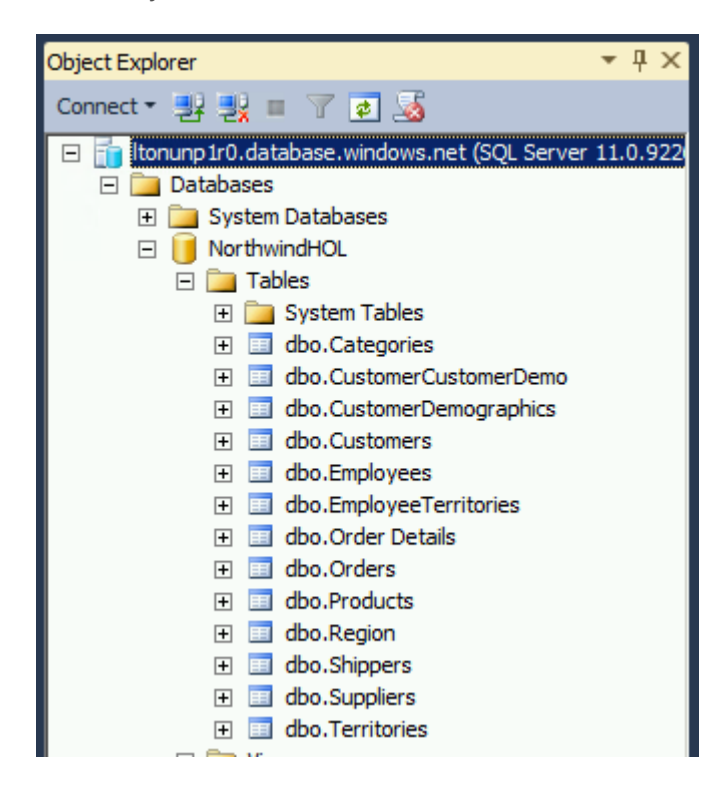

You can explore the other objects like indexes and run SQL queries to validate the result.

#### **Updating your application connection string**

For your applications, you can change the connection string to now point to the Azure SQL Database server and database.

1. Go back to the Azure portal and click on SQL DATABASES.

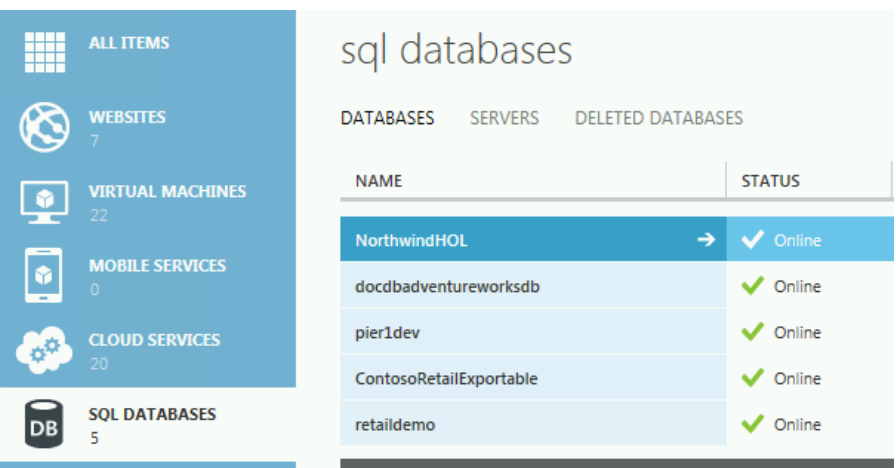

2. Click on your **NorthwindHOL** database to display the start page for the database.

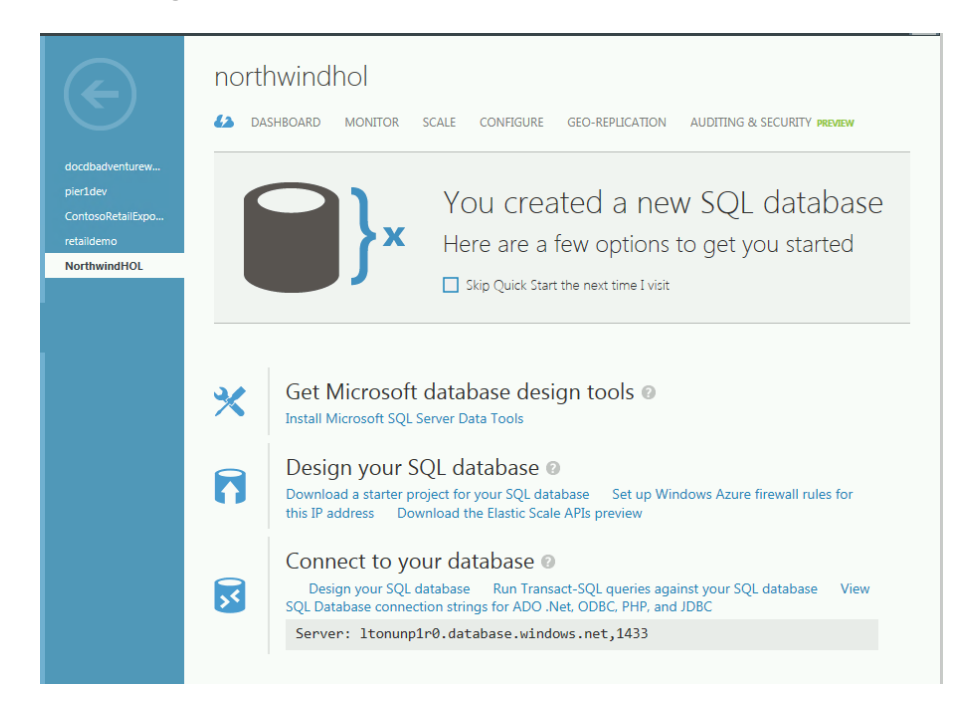

- 3. At the bottom of the screen, click on the **View SQL Database connection strings for ADO.NET, ODBC, PHP, and JDBC** link.
- 4. You can use these strings in your application to connect to your Azure SQL Database.

### **Connection Strings**

ADO.NET:

Server=tcp:ltonunp1r0.database.windows.net,1433;Database=North windHOL; User ID=northwind\_sa@ltonunp1r0; Password= {your\_password\_here};Trusted\_Connection=False;Encrypt=True;Co nnection Timeout=30;

ODBC:

Driver={SQL Server Native Client 10.0};Server=tcp:ltonunp1r0.database.windows.net,1433;Database =NorthwindHOL;Uid=northwind\_sa@ltonunp1r0;Pwd= {your\_password\_here};Encrypt=yes;Connection Timeout=30;

PHP:

Server: Itonunp1r0.database.windows.net,1433 \r\nSQL Database: NorthwindHOL\r\nUser Name: northwind\_sa\r\n\r\nPHP Data Objects(PDO) Sample Code:\r\n\r\ntry {\r\n \$conn = new PDO ( \"sqlsrv:server = tcp:/tonunp1r0.database.windows.net,1433; Database = NorthwindUOL\" \"northwind cal" \"Jyour paceword borol

JDBC:

jdbc:sqlserver://ltonunp1r0.database.windows.net:1433;database= NorthwindHOL;user=northwind\_sa@ltonunp1r0;password= {your\_password\_here};encrypt=true;hostNameInCertificate=\*.data base.windows.net;loginTimeout=30;

Allow the connection in firewall rules

As the note at the bottom of the screen suggests, you will need to update your Azure SQL Database server firewall settings for the clients accessing the database. Azure allows you to specify a range of IP addresses for corporate environments.

As you can see, migrating your SQL Server 2005 databases to an Azure SQL Database using the SQL Azure Migration Wizard is easy. More importantly, your database on Azure is fully supported by Microsoft and you can update the databse to take advantage of the features available on Azure.

 $\mathbf x$ 

## <span id="page-26-0"></span>Roll back **Azure** changes

Let's clean up the assets we have used during this hands on lab. Here are the items which should be deleted from your subscription:

#### **Delete the Azure SQL Databases**

1. Select the **SQL Database** tab on the left hand side.

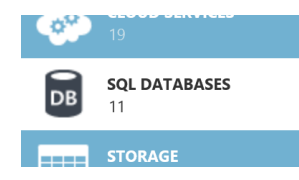

2. Click anywhere in the row of the database for the **NorthwindHOL** database, except within the name cell as this will navigate into the database

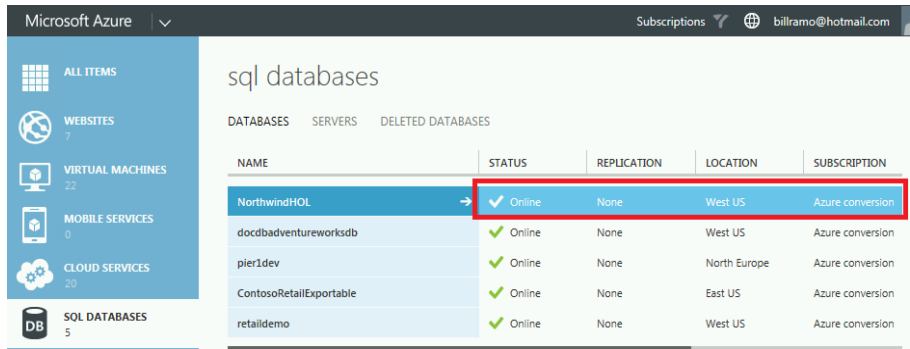

#### 3. Click **Delete**

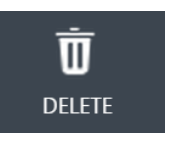

4. Confirm the **database** and the **server name** match the one created within this hands on lab by clicking **Yes, Delete**

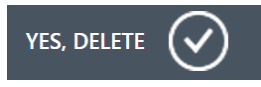

#### **Delete the SQL Database servers**

You now need to delete the two database servers that were created when you created the SQL Databases.

1. Click on **SERVERS** within the **sql databases** page.

### sql databases

DATABASES DELETED DATABASES SERVERS

2. Locate the Primary server you recorded in your notepad editor within the list of servers.

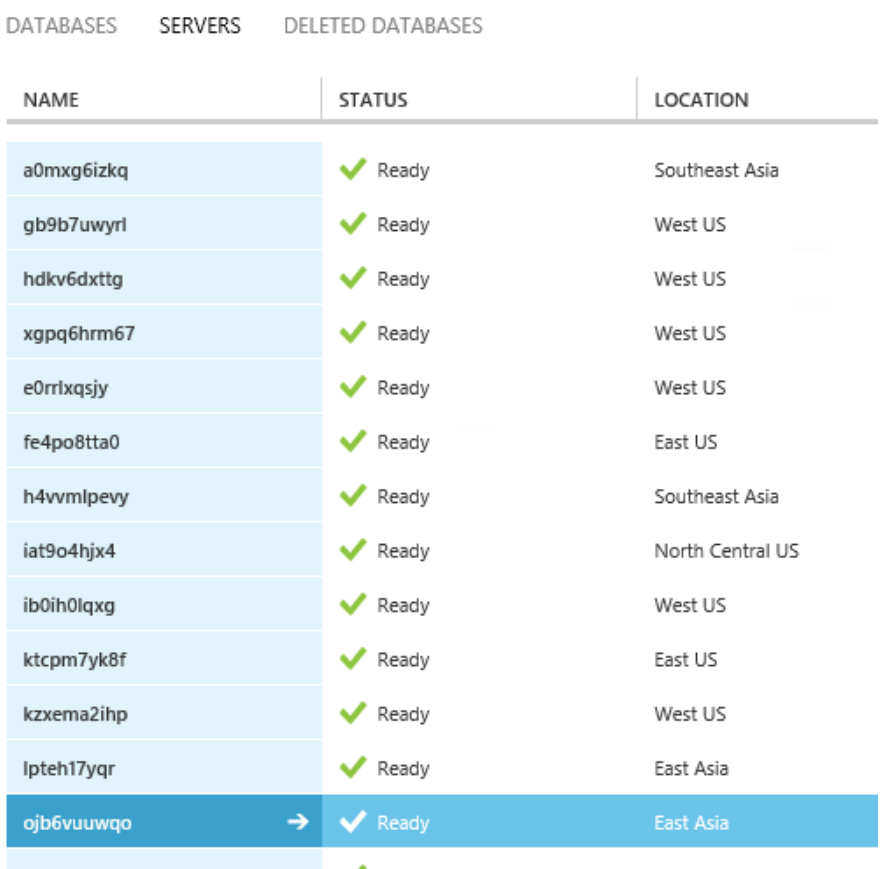

3. Click on the DELETE command at the bottom of the window.

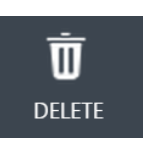

4. Enter in the server name for the CONFIRM SERVER NAME and click the check mark to confirm the deletion.

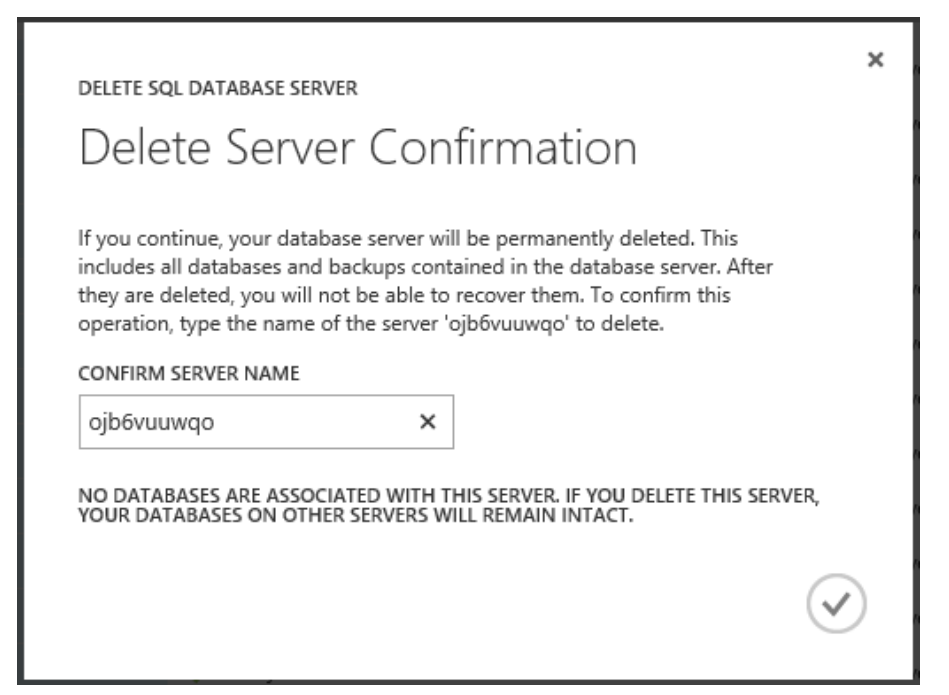

### <span id="page-28-0"></span>Terms of use

#### **© 2014 Microsoft Corporation. All rights reserved.**

By using this Hands-on Lab, you agree to the following terms:

The technology/functionality described in this Hands-on Lab is provided by Microsoft Corporation in a "sandbox" testing environment for purposes of obtaining your feedback and to provide you with a learning experience. You may only use the Hands-on Lab to evaluate such technology features and functionality and provide feedback to Microsoft. You may not use it for any other purpose. You may not modify, copy, distribute, transmit, display, perform, reproduce, publish, license, create derivative works from, transfer, or sell this Hands-on Lab or any portion thereof.

COPYING OR REPRODUCTION OF THE HANDS-ON LAB (OR ANY PORTION OF IT) TO ANY OTHER SERVER OR LOCATION FOR FURTHER REPRODUCTION OR REDISTRIBUTION IS EXPRESSLY PROHIBITED.

THIS HANDS-ONLAB PROVIDES CERTAIN SOFTWARE TECHNOLOGY/PRODUCT FEATURES AND FUNCTIONALITY, INCLUDING POTENTIAL NEW FEATURES AND CONCEPTS, IN A SIMULATED ENVIRONMENT WITHOUT COMPLEX SET-UP OR INSTALLATION FOR THE PURPOSE DESCRIBED ABOVE. THE TECHNOLOGY/CONCEPTS REPRESENTED IN THIS HANDS-ON LAB MAY NOT REPRESENT FULL FEATURE FUNCTIONALITY AND MAY NOT WORK THE WAY A FINAL VERSION MAY WORK. WE ALSO MAY NOT RELEASE A FINAL VERSION OF SUCH FEATURES OR CONCEPTS. YOUR EXPERIENCE WITH USING SUCH FEATURES AND FUNCITONALITY IN A PHYSICAL ENVIRONMENT MAY ALSO BE DIFFERENT.

**FEEDBACK**. If you give feedback about the technology features, functionality and/or concepts described in this Hands-on Lab to Microsoft, you give to Microsoft, without charge, the right to use, share and commercialize your feedback in any way and for any purpose. You also give to third parties, without charge, any patent rights needed for their products, technologies and services to use or interface with any specific parts of a Microsoft software or service that includes the feedback. You will not give feedback that is subject to a license that requires Microsoft to license its software or documentation to third parties because we include your feedback in them. These rights survive this agreement.

MICROSOFT CORPORATION HEREBY DISCLAIMS ALL WARRANTIES AND CONDITIONS WITH REGARD TO THE HANDS-ON LAB , INCLUDING ALL WARRANTIES AND CONDITIONS OF MERCHANTABILITY, WHETHER EXPRESS, IMPLIED OR STATUTORY, FITNESS FOR A PARTICULAR PURPOSE, TITLE AND NON-INFRINGEMENT. MICROSOFT DOES NOT MAKE ANY ASSURANCES OR REPRESENTATIONS WITH REGARD TO THE ACCURACY OF THE RESULTS, OUTPUT THAT DERIVES FROM USE OF THE VIRTUAL LAB, OR SUITABILITY OF THE INFORMATION CONTAINED IN THE VIRTUAL LAB FOR ANY PURPOSE.

#### **DISCLAIMER**

This lab contains only a portion of new features and enhancements in Microsoft SQL Server 2014. Some of the features might change in future releases of the product. In this lab, you will learn about some, but not all, new features.